### **Welcome aboard!**

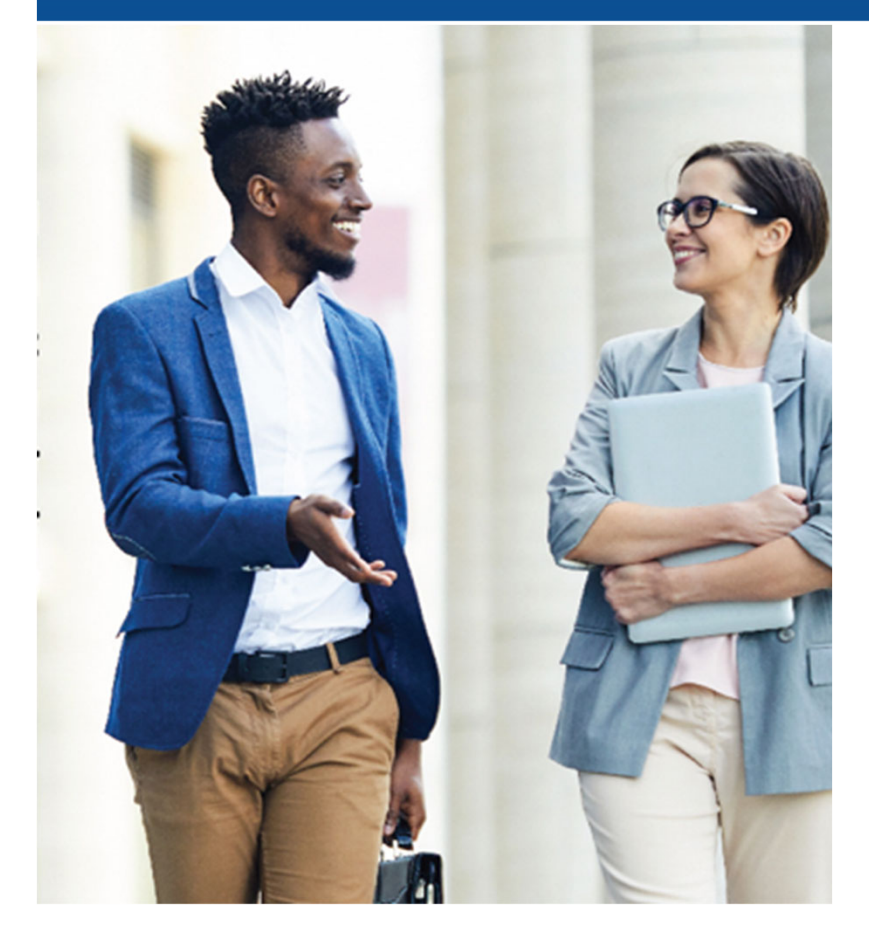

**RideOn provides FREE, confidential tools for saving money and reducing your carbon footprint.**

**Here are simple, step‐by‐step instructions for using the RideOn platform.**

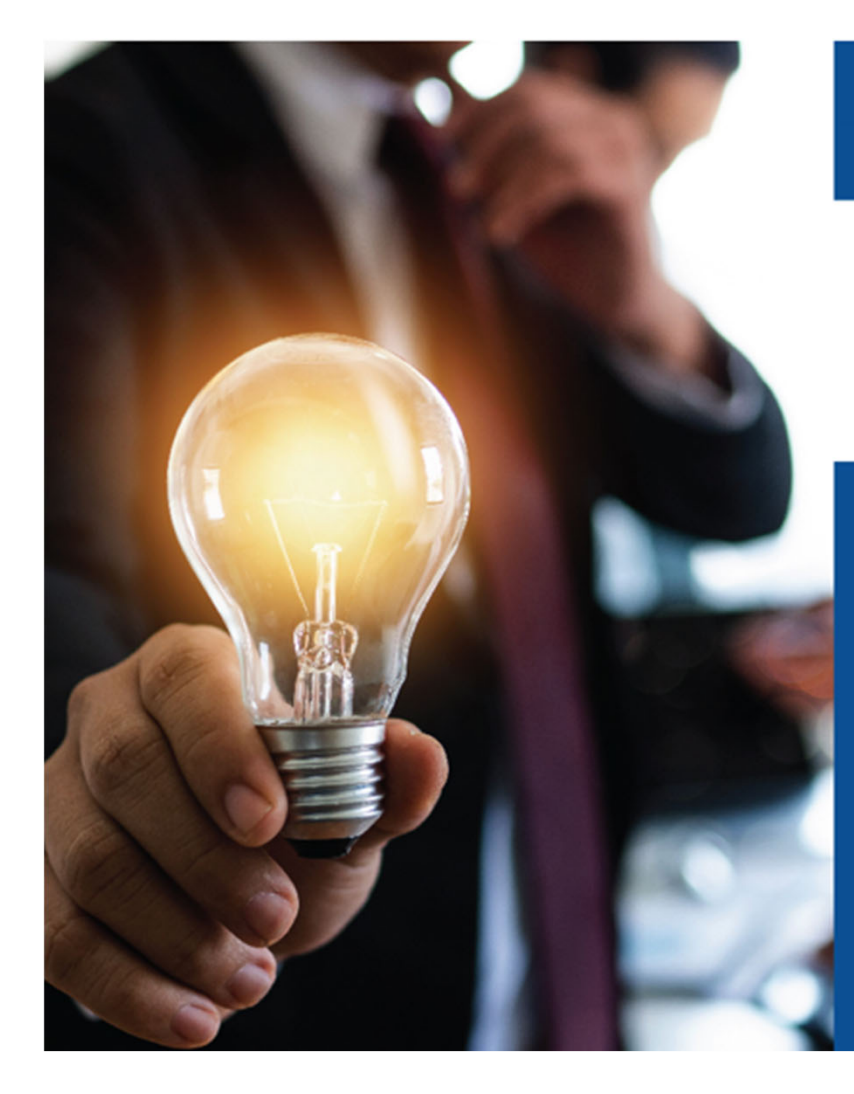

# **Let's get started!**

#### **You'll need:**

- **Your laptop**
- **Cell phone**
- **A way to record the password you choose**

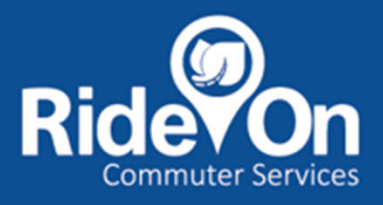

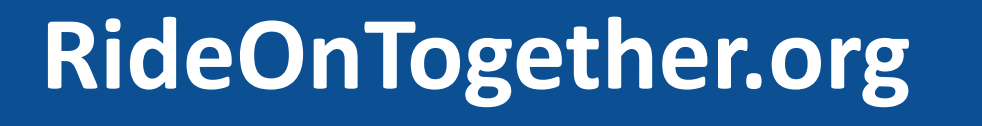

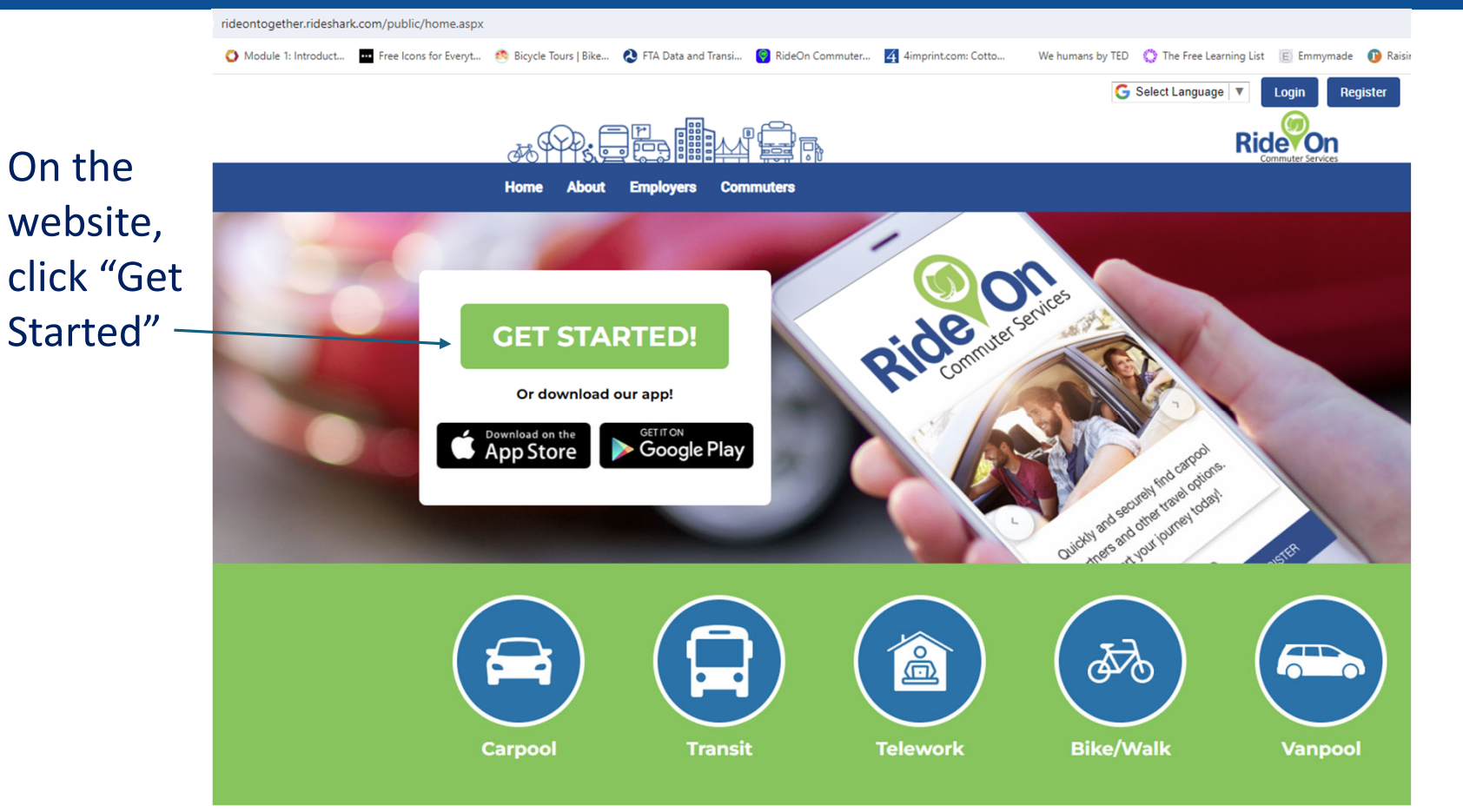

# **Enter your info**

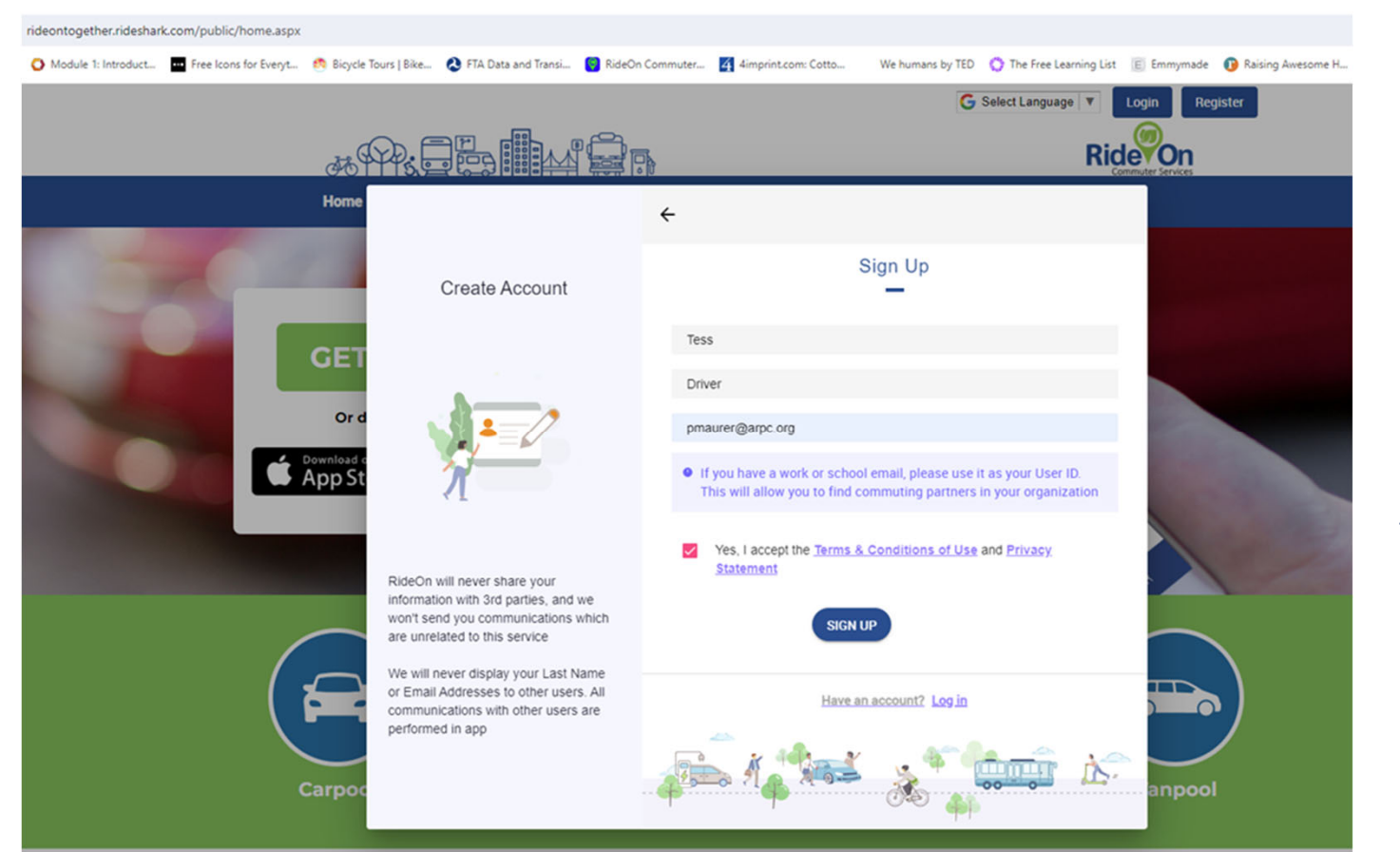

#### **Accept "Terms & Conditions"**

**Click "Sign up"**

# **Create your password.**

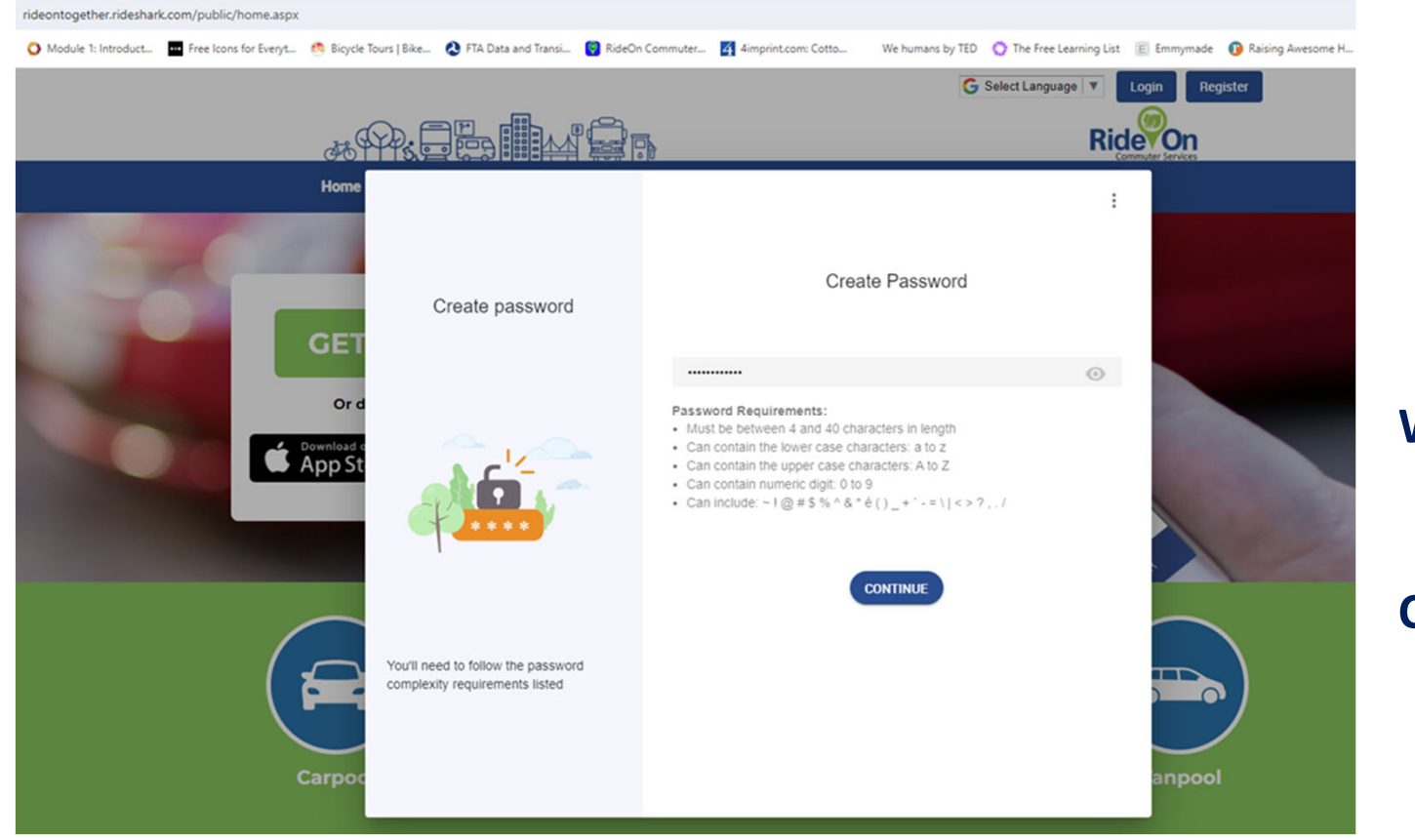

#### **Write it down.**

#### **Click "Continue."**

## **Add your mobile number; click "Continue."**

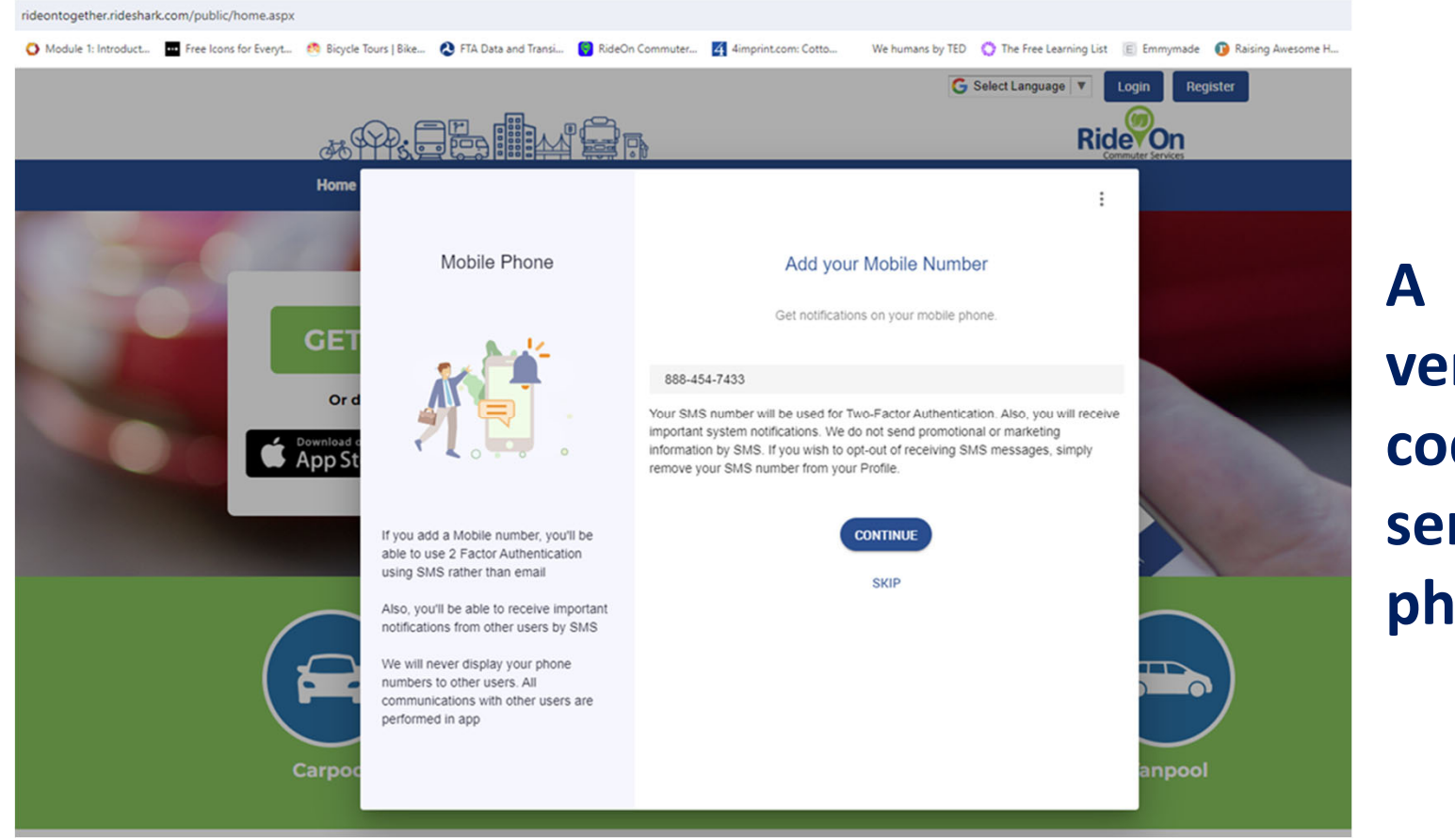

**verificationcode will be sent to your phone.**

## **Enter the**

# **code. Click "Verify."**

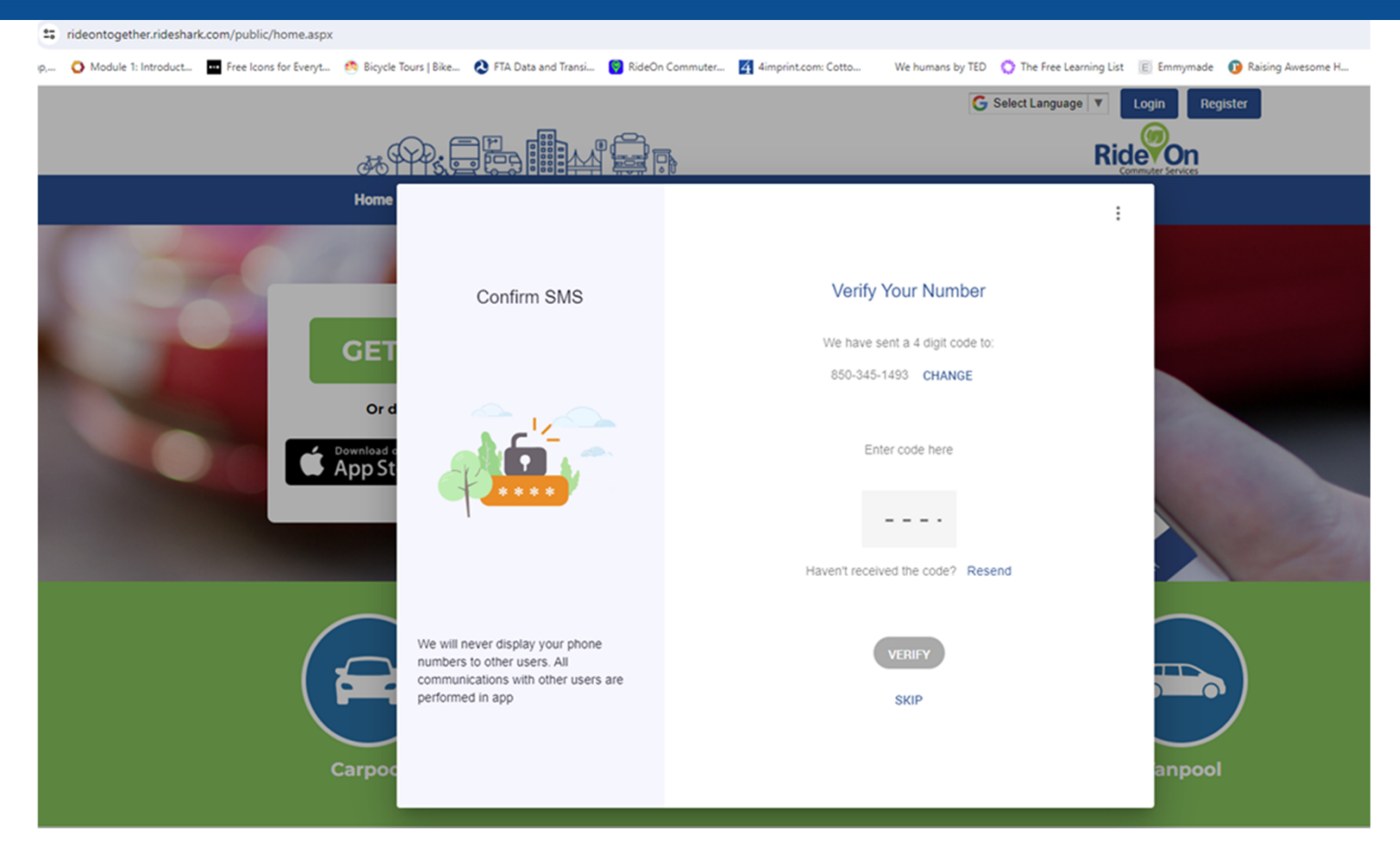

### **Select your employer or college from the list.**

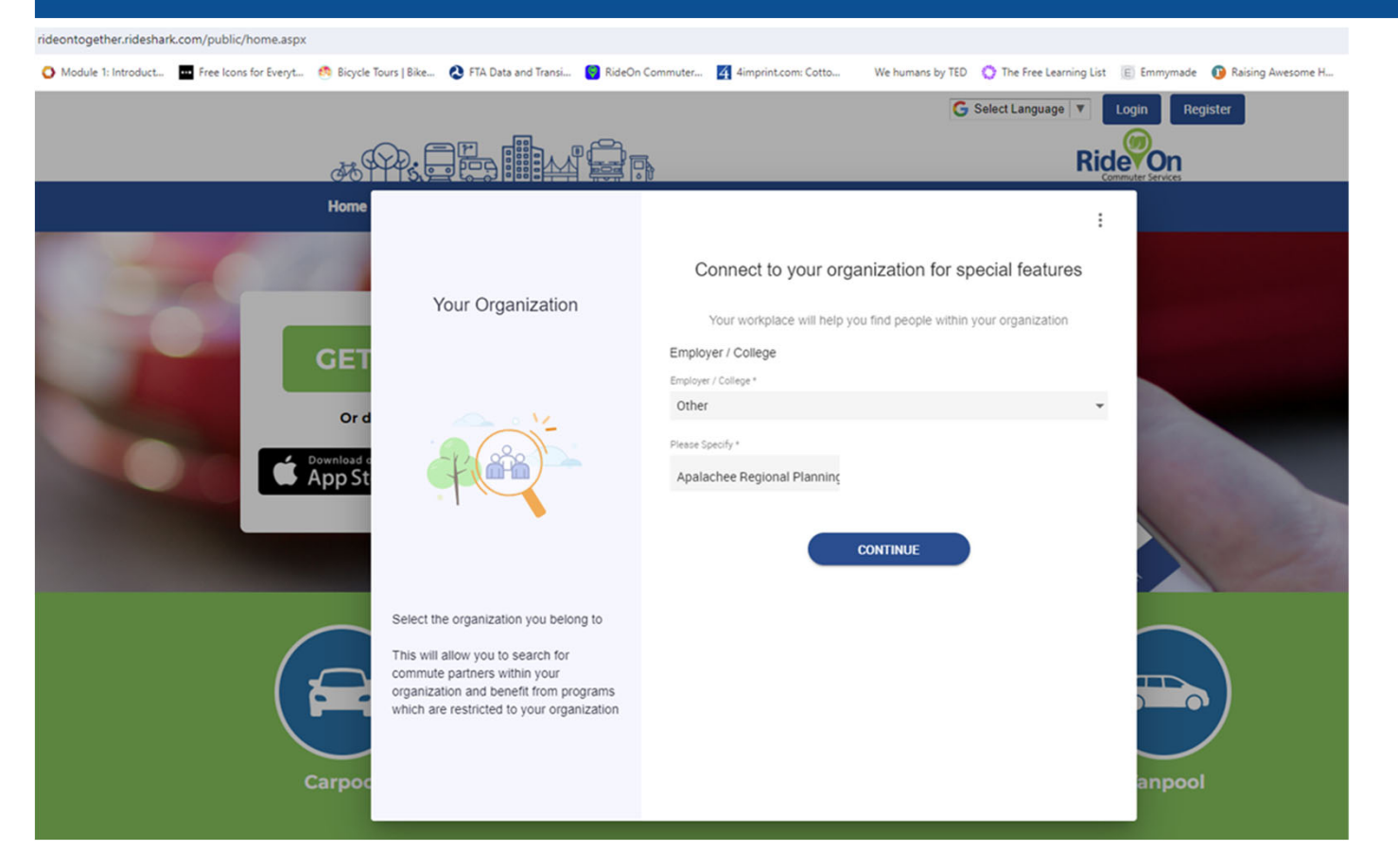

If it isn't in the list, scroll to the end and click "Other."

Type in your entry.

Click "Continue" to save.

# **"About You"**

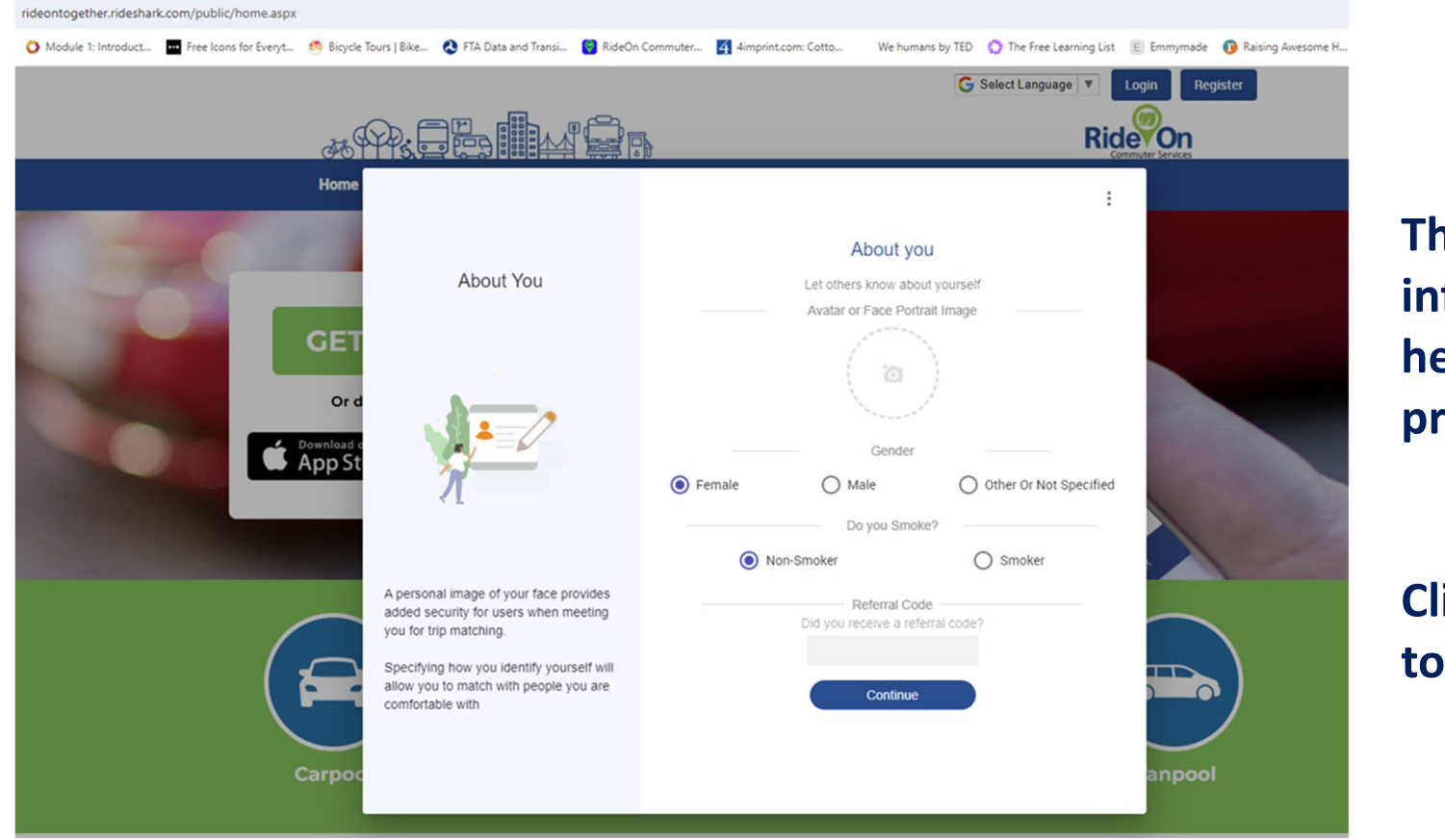

**This optional information is helpful to the program.**

**Click "Continue" to save.**

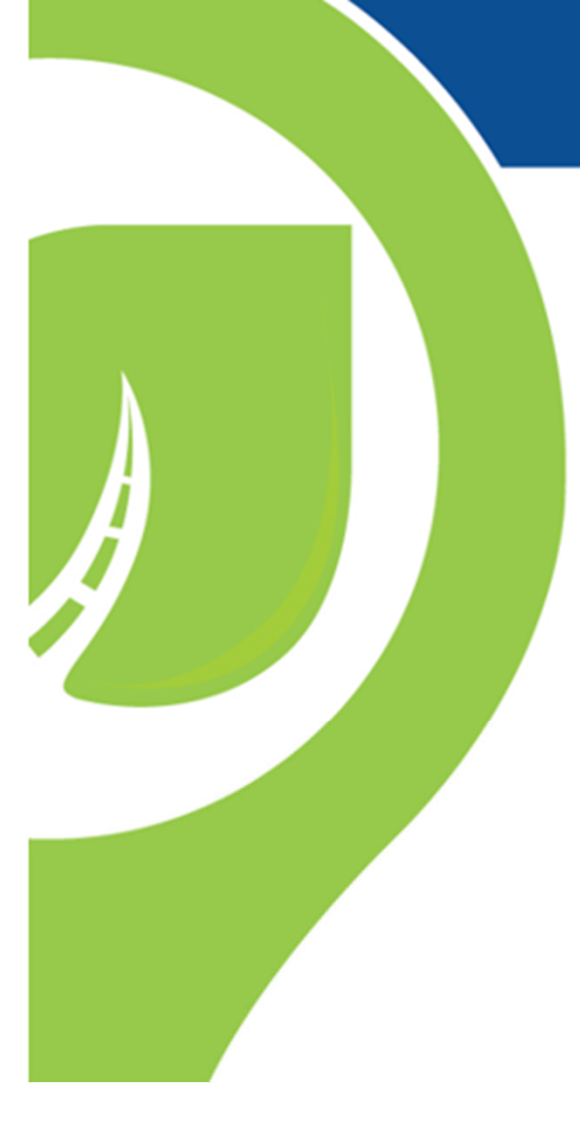

# **Check your <sup>e</sup>‐mail!**

By now, you'll have received a registration e-mail.

**Even if you regularly email on your phone, use the laptop to open the message and click "Confirm."**

This will take you to your User Profile in RideOn.

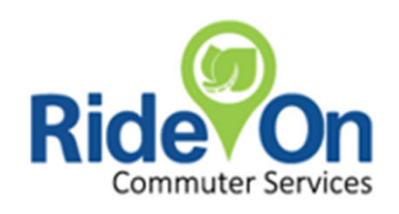

# **Ready to Roll!**

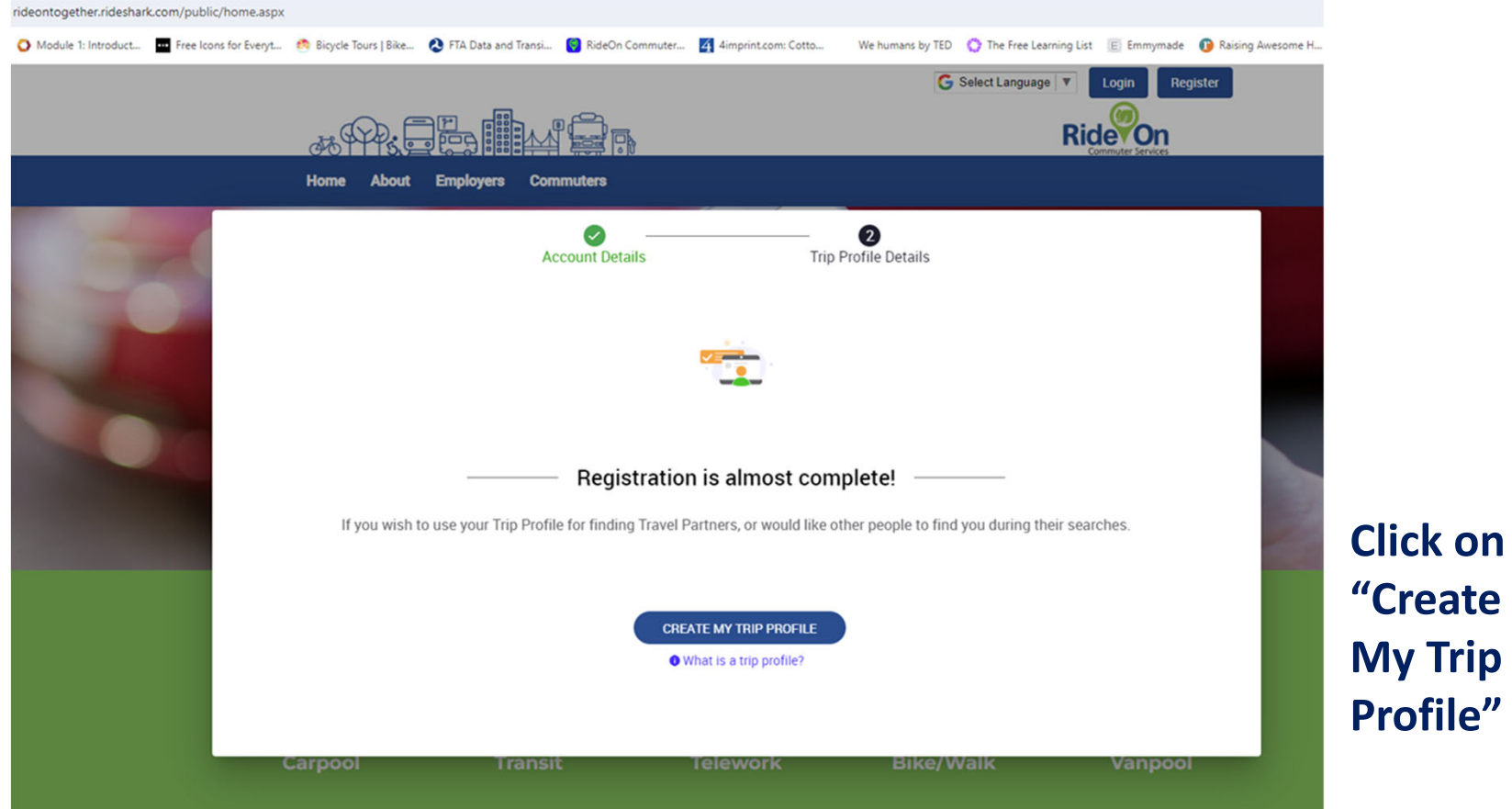

# **Where to?**

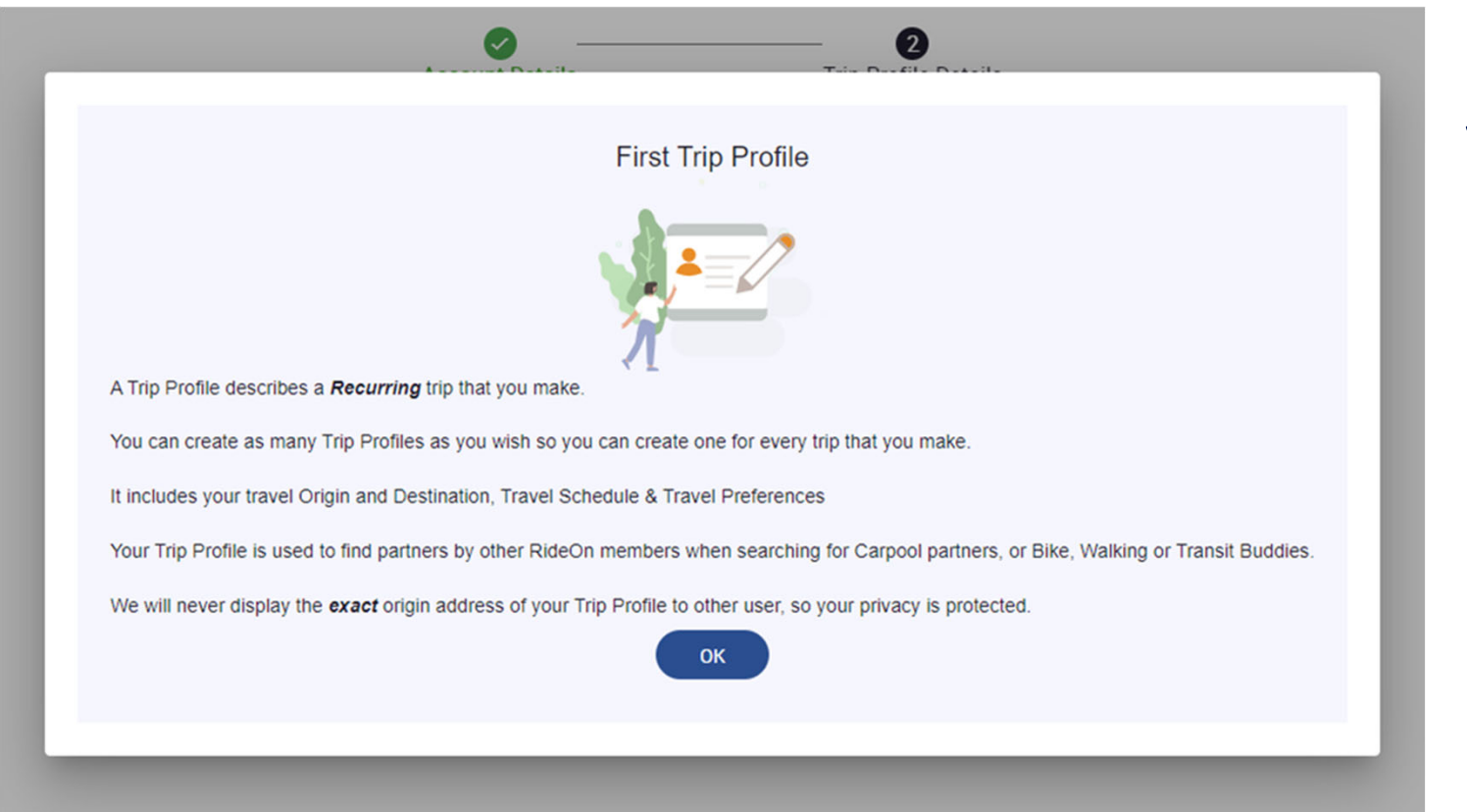

#### **For each trip, you'll need:**

- $\bullet$  **Starting address**
- • **Destination address**
- • **Type of vehicle usedto get there**

### **Fill in each section, using "Next" to save as you go.**

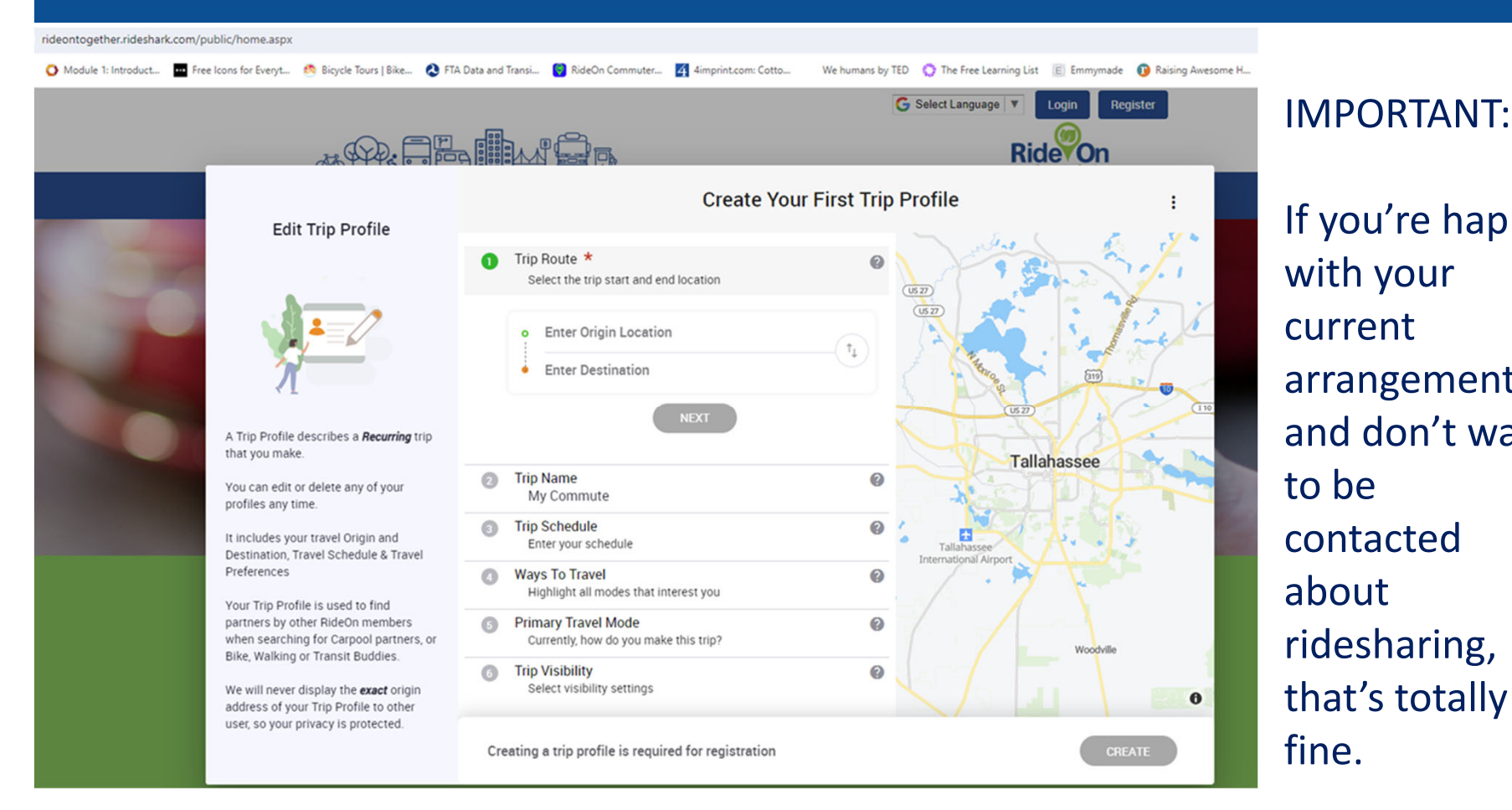

If you're happy with your currentarrangements and don't want to be contactedaboutridesharing, that's totally fine.

# **Make your trip INVISIBLE**

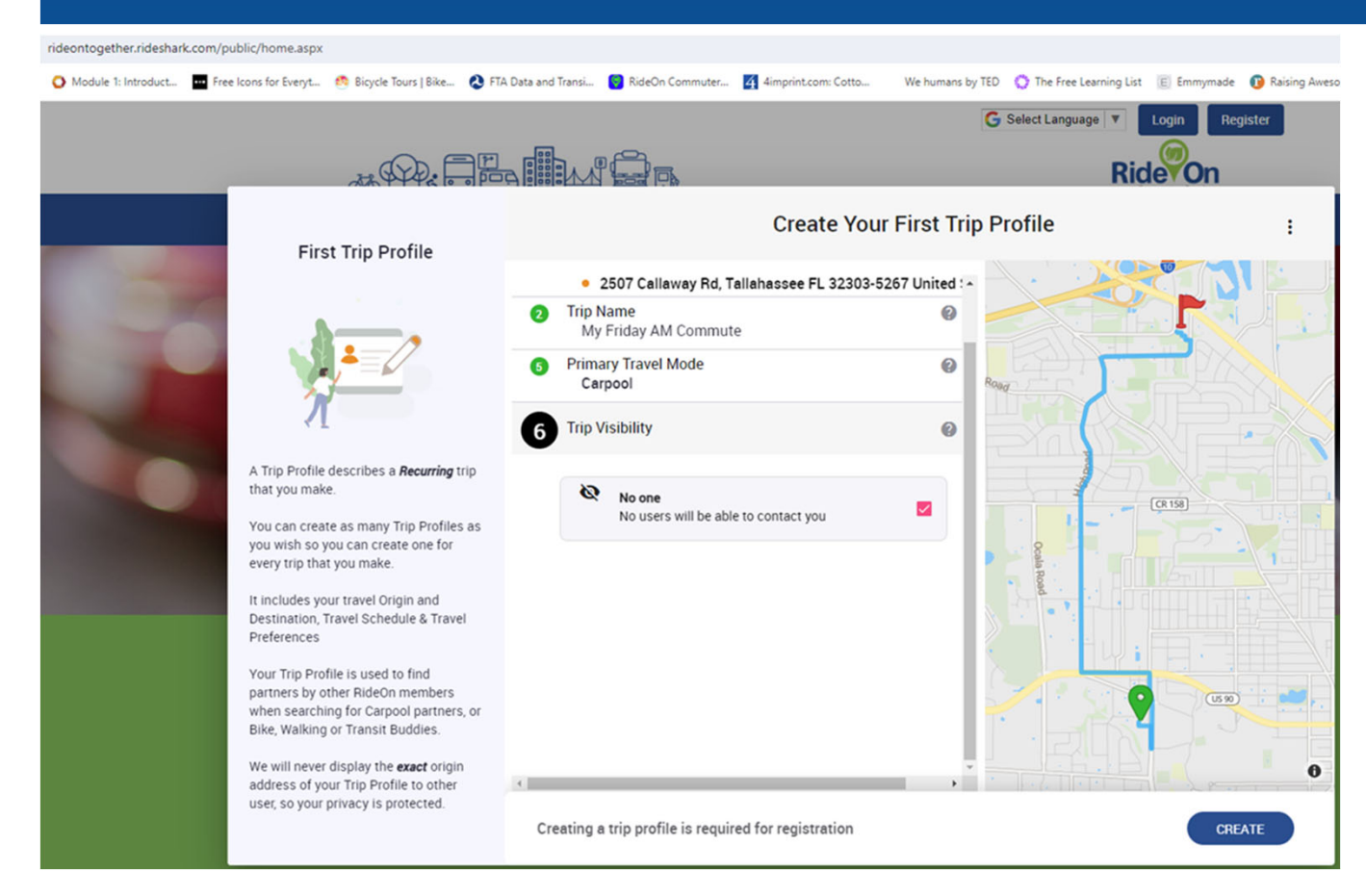

You can assign each trip you create its own privacy level.

For example, on days you carpool with your spouse, you can set Visibility at "No one."

On days you drive alone, let others see trips available to share.

# **Logging <sup>a</sup> trip: on the platform**

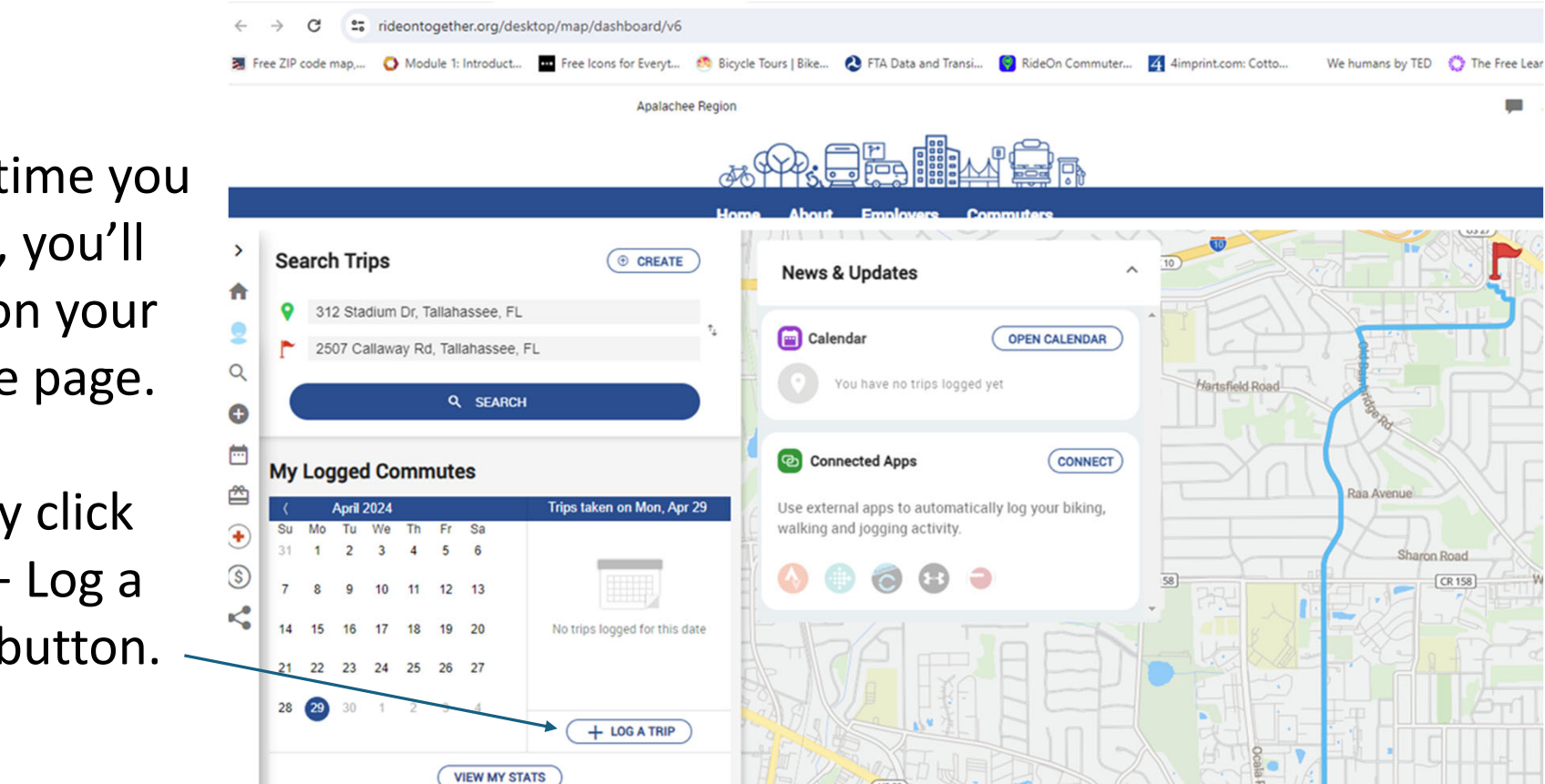

Each time you log in, you'll land on your profile page.

Simply click the "+ Log <sup>a</sup> Trip" button.

### **Drag the icon for your travel mode and drop it on the day.**

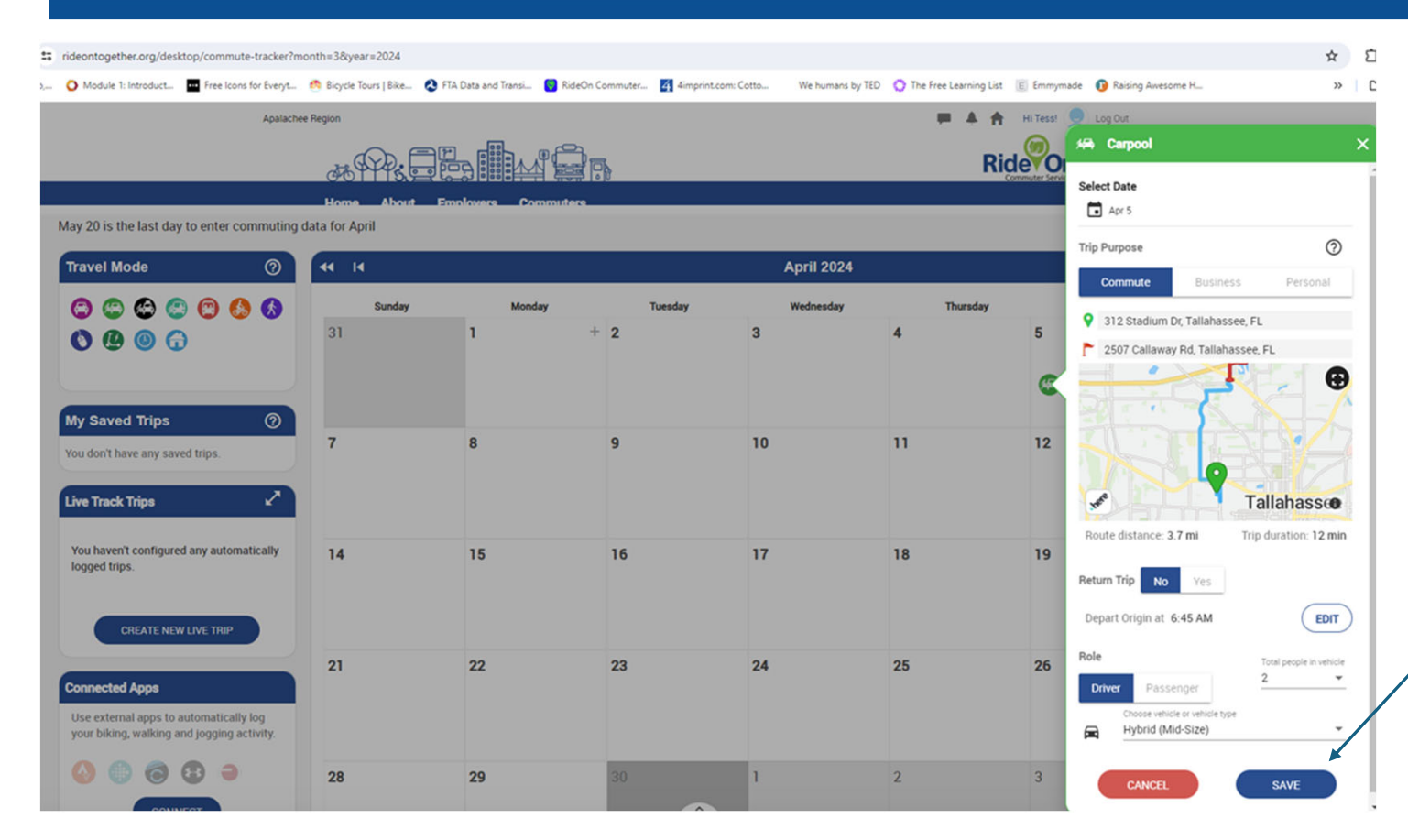

**If this is a newmode or location, <sup>a</sup> pop‐ up will open. Fill in the details andclick "Save."**

### **You can Save the Day!**

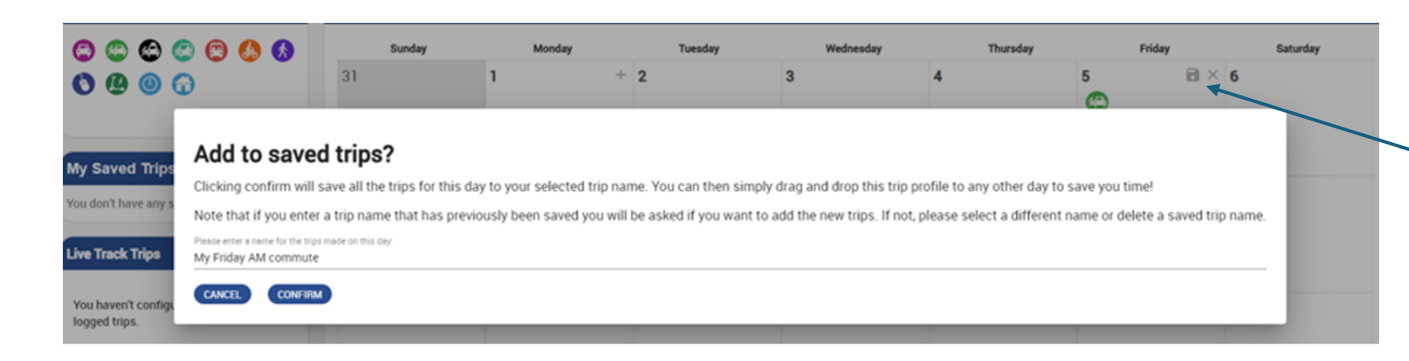

Click on the "disk" icon to save this trip to use another time.

Now, you can simply drag the icon onto any day you do the same trip. The details are captured automatically.

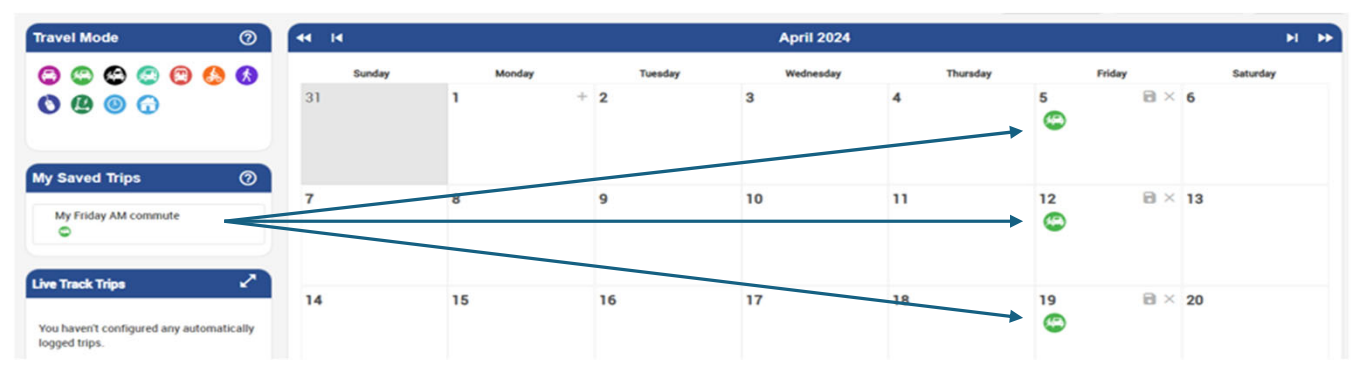

## Live Track <sup>a</sup> trip on your smart phone

Log into RideOn with your phone and click "Create New Live Trip."

Fill in the pop‐up to set the day and time. Your smart phone does the rest.

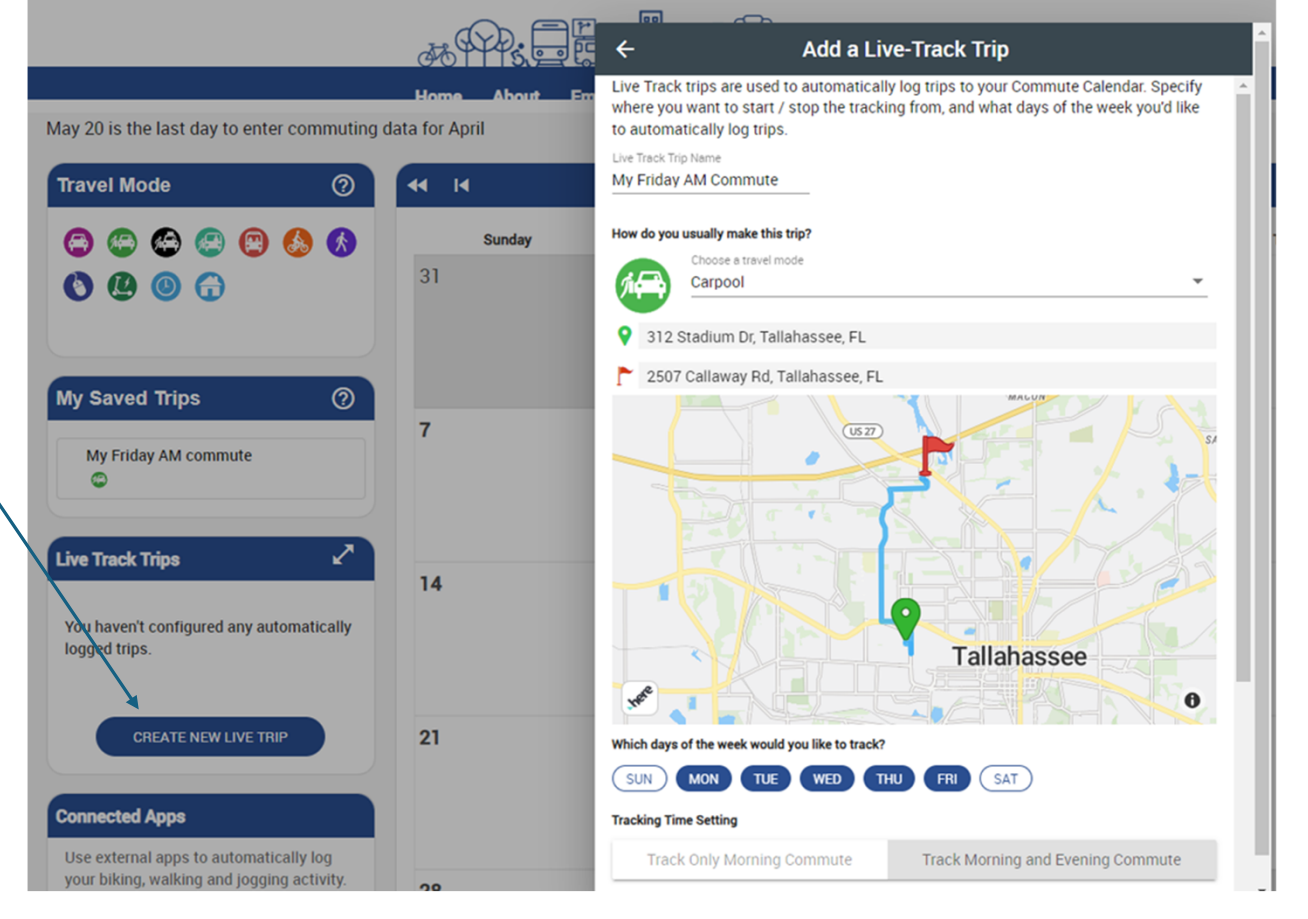

### **Log <sup>a</sup> trip with your fitness app**

### **RideOn can sync with most fitness trackers, to log trips automatically.**

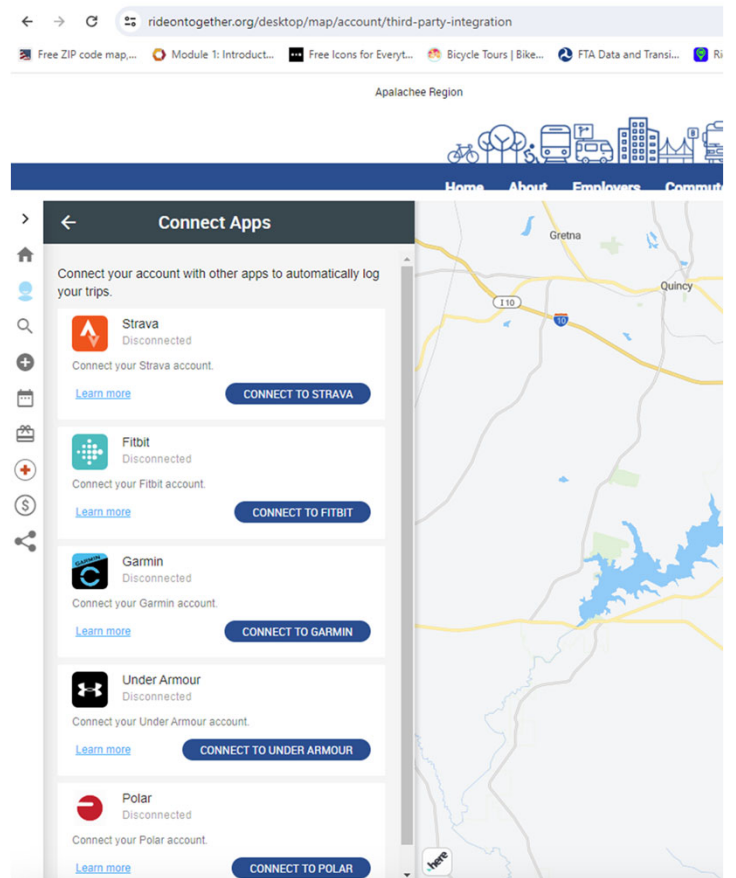

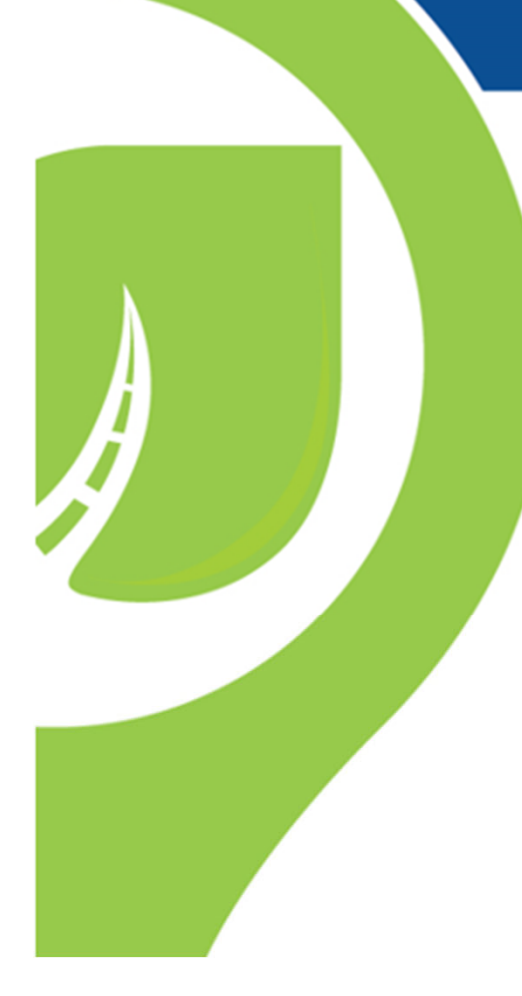

# **Thank We're you! glad you're here!**

Still have questions? We're here to help!

Katie@RideOnTogether.org 1 800 342 5557

Pat@RideOnTogether.org 1 888 454 7433

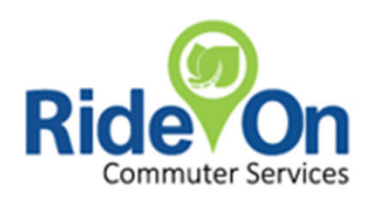